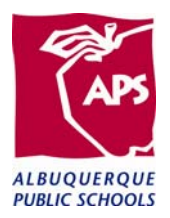

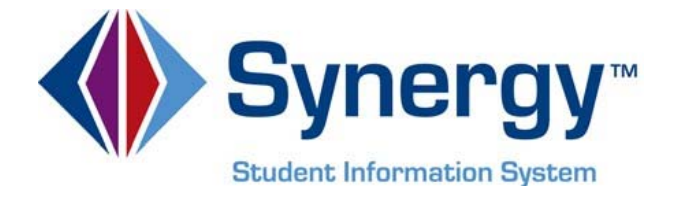

# ParentVUE/StudentVUE School Support Manual

ParentVUE

StudentVUE

This Document Reviews:

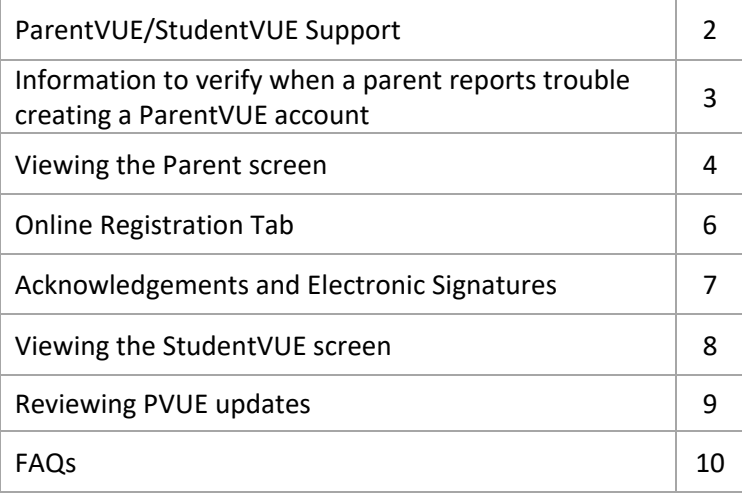

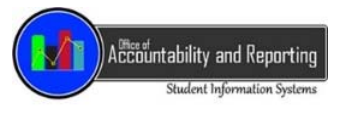

## **ParentVUE/StudentVUE**

## **School Support Manual**

## **The Albuquerque Public Schools Web Based Parent/Student Communication Tool**

## **MyStudent.aps.edu**

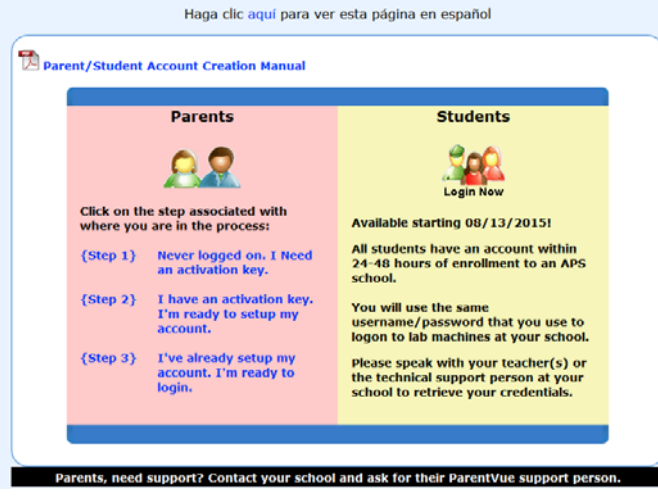

**Account Creation Web Application**

## **ParentVUE/StudentVUE SUPPORT**

Support for parents/students is to come from the school designated support person. By design, SIS is to assist the designated support person(s) at the school who can in turn pass those resolutions along to their parents/students. **DO NOT** refer students/parents to SIS for support. For SIS support, the designated ParentVUE/StudentVUE support person(s) will need to submit a ticket by going to **sis.aps.edu** and click on **Support**. Complete the simple web form and submit ticket. Any inquires outside this process **will not** make it to the SIS queue.

## **INFORMATION TO VERIFY WHEN A PARENT REPORTS TROUBLE CREATING A ParentVUE ACCOUNT**

The **Account Creation Web Application** checks several things before allowing the site to create an account:

- Does the first name and last name of the parent match **exactly**?
- Does the student already exist? Is the student **active**? Does the student name, ID#, and DOB match **exactly**?
- Does the parent have **Ed. Rights**? If not, then the system will **never** allow the account to be created.

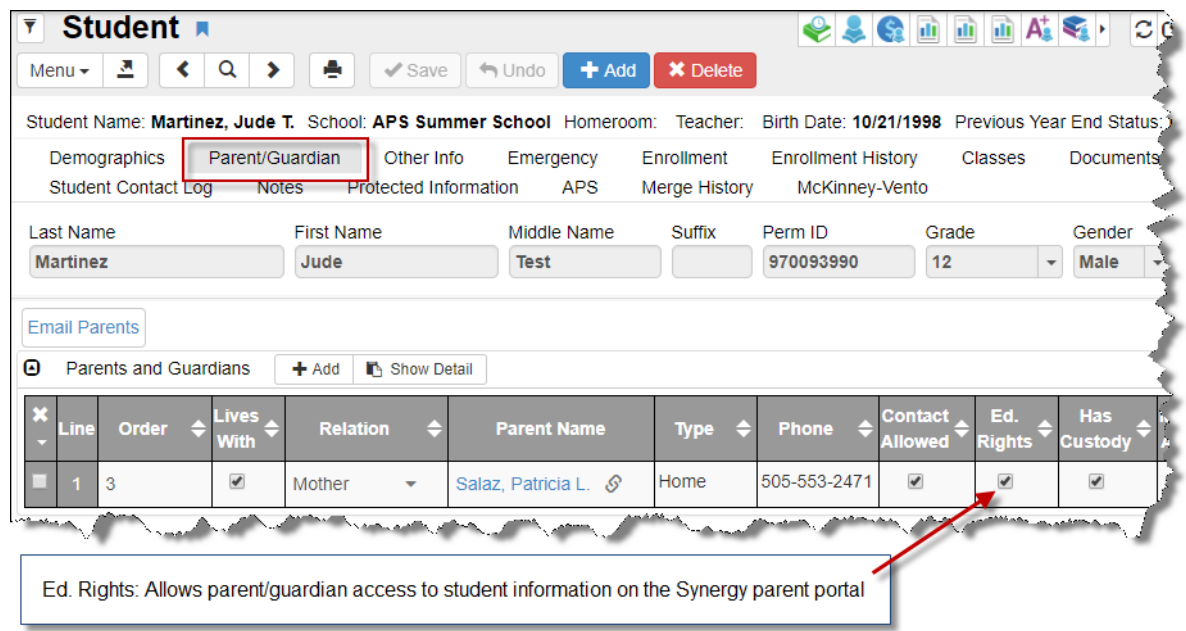

Click on the parent/guardian name from the **Student** > **Parent/Guardian** tab, or access the **Parent** screen from the **Menu Tree**.

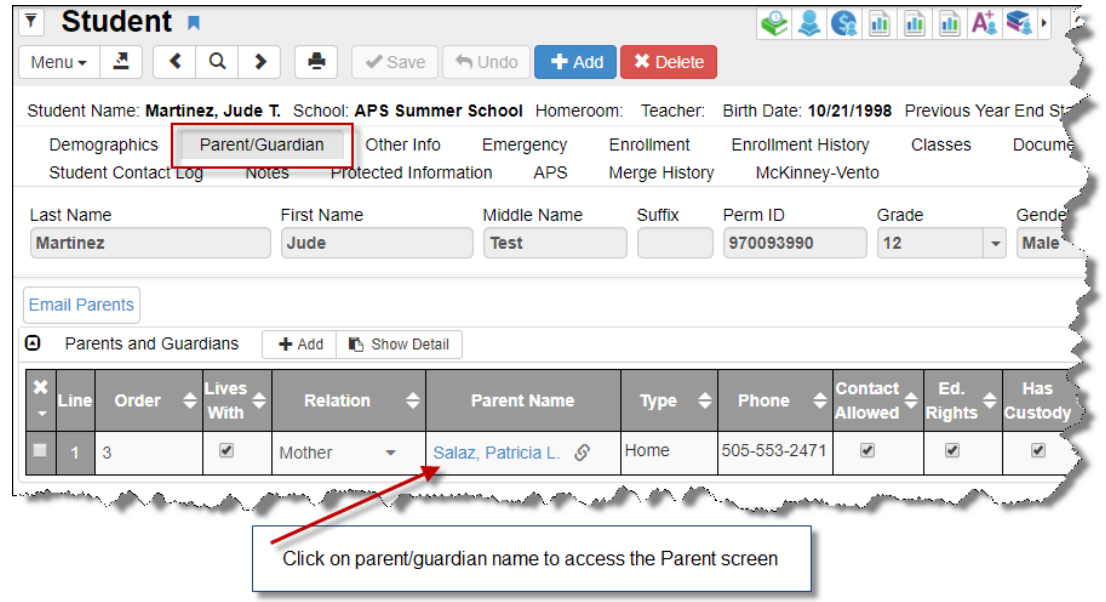

## **VIEWING THE PARENT SCREEN**

From the **Parent** screen, access the **ParentVUE** tab. Lookup the parent/User ID using the find function/mode.

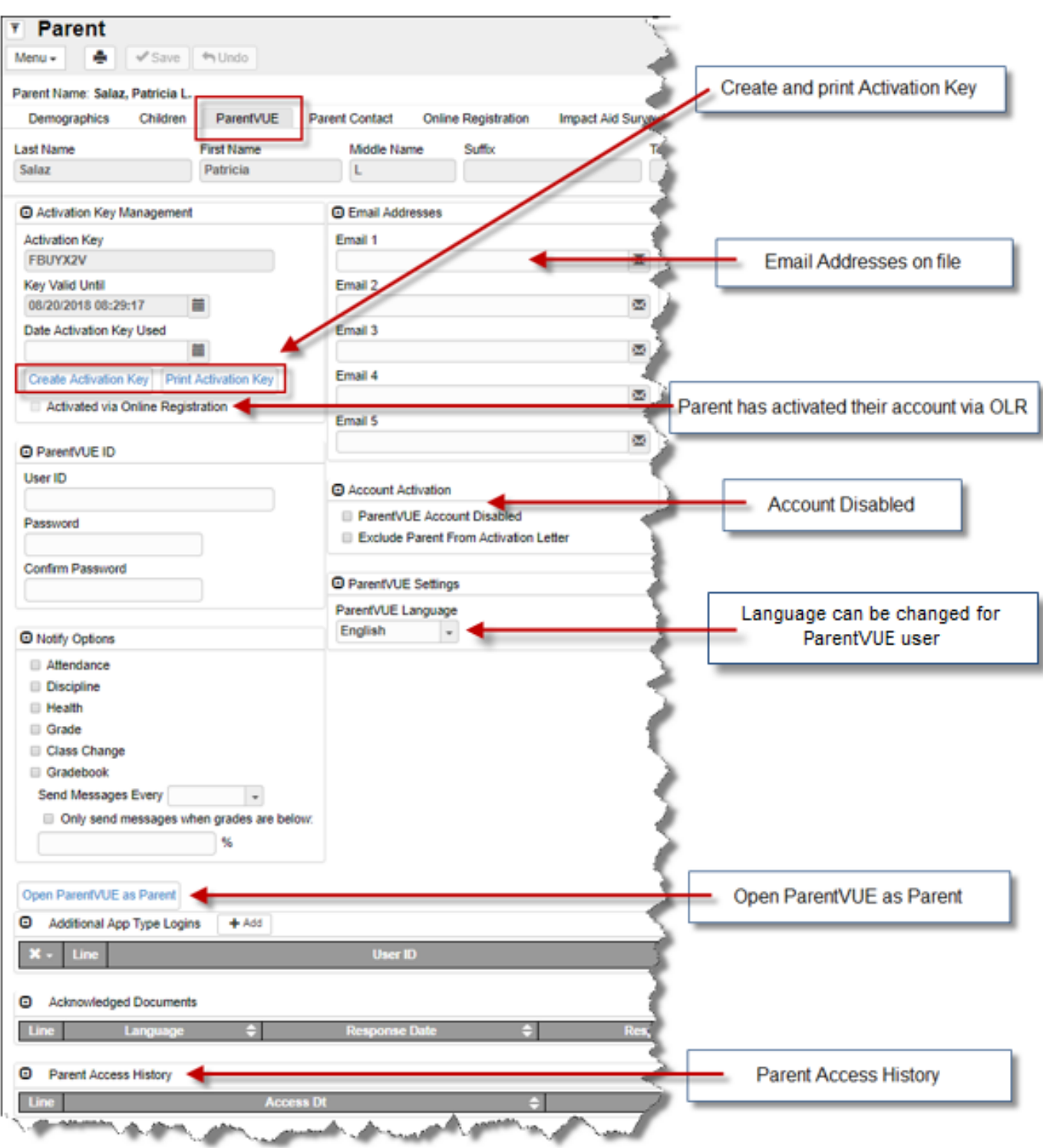

## **CREATE AND PRINT AN ACTIVATION KEY**

If no **Activation Key** displays, click on **"Create Activation Key".** Note that the activation key has an expiration date. The parent/student must create account before that date. "**Print Activation Key**" prints the parent/student info and Activation Key on paper. This should only be used if the parent/student is having trouble retrieving their activation key from the **Account Creation Web Application** and you want to hand it to them on paper. They still have to go through the **Account Creation Web Application** to create an account but will start with **Step 2** not **Step 1**.

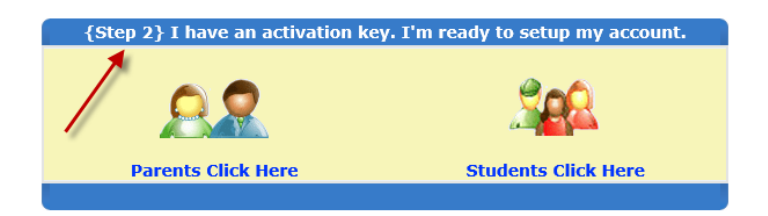

## **EMAIL ADDRESSES**

To complete account creation, the parent is asked for an email address. Note that this can be different than the one listed on the **Demographics** tab. Multiple email addresses can be added within ParentVUE (not StudentVUE). These are used specifically for communications stemming from ParentVUE/StudentVUE, most notably user id/password recovery. Note, most of the other communication features are not enabled at this time.

## **ACTIVATED VIA ONLINE REGISTRATION**

If a parent has activated their ParentVUE account when they began the Online Registration process, then the box next to **Activated Via Online Registration** will be checked. This means that they did not create their ParentVUE during the school year by signing up for ParentVUE, their ParentVUE account was activated while completing the Online Registration.

### **ParentVUE ACCOUNT DISABLED**

To enable the account, remove checkmark **"ParentVUE Account Disabled"** and click Save**.** Note that Accounts become disabled when too many failed login attempts occur by the parent/student.

### **ParentVUE LANGUAGE**

If a parent needs their ParentVUE language changed, you can use this drop down menu to select the parent's preferred language. **Option will be available in the OLR for the 2019‐2020 School Year.** 

### **OPEN ParentVUE AS PARENT**

To see the ParentVUE site as that parent, click **"Open ParentVUE as Parent".** This is helpful in diagnosing problems within ParentVUE/StudentVUE.

### **PARENT ACCESS HISTORY**

Shows the time and date the parent has accessed the ParentVUE web portal, the IP address of the computer used for access, and if they successfully logged on or not.

## **ONLINE REGISTRATION TAB**

You can review the registration status for submitted student registrations on the **Online Registration** tab, from the **Menu Tree** by going to **Synergy SIS** > **Parent** > **Parent** screen > **Online Registration** tab.

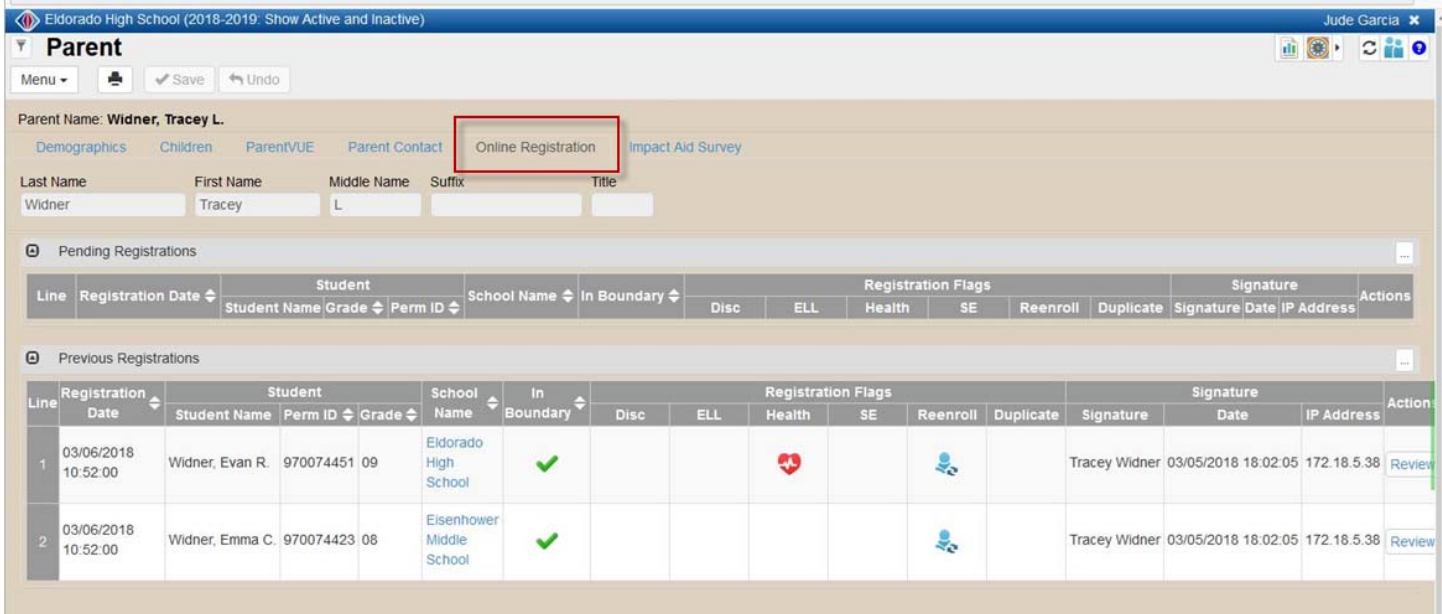

## **ACKNOWLEDGEMENTS AND ELECTRONIC SIGNATURES**

Acknowledgments will be used to notify parents and students of documents that they must respond to confirming that they have viewed the documents. Once parents/guardians and students download document(s) and click **Yes** or **No, electronic signature** may also be required and **Skip** button may not be an option.

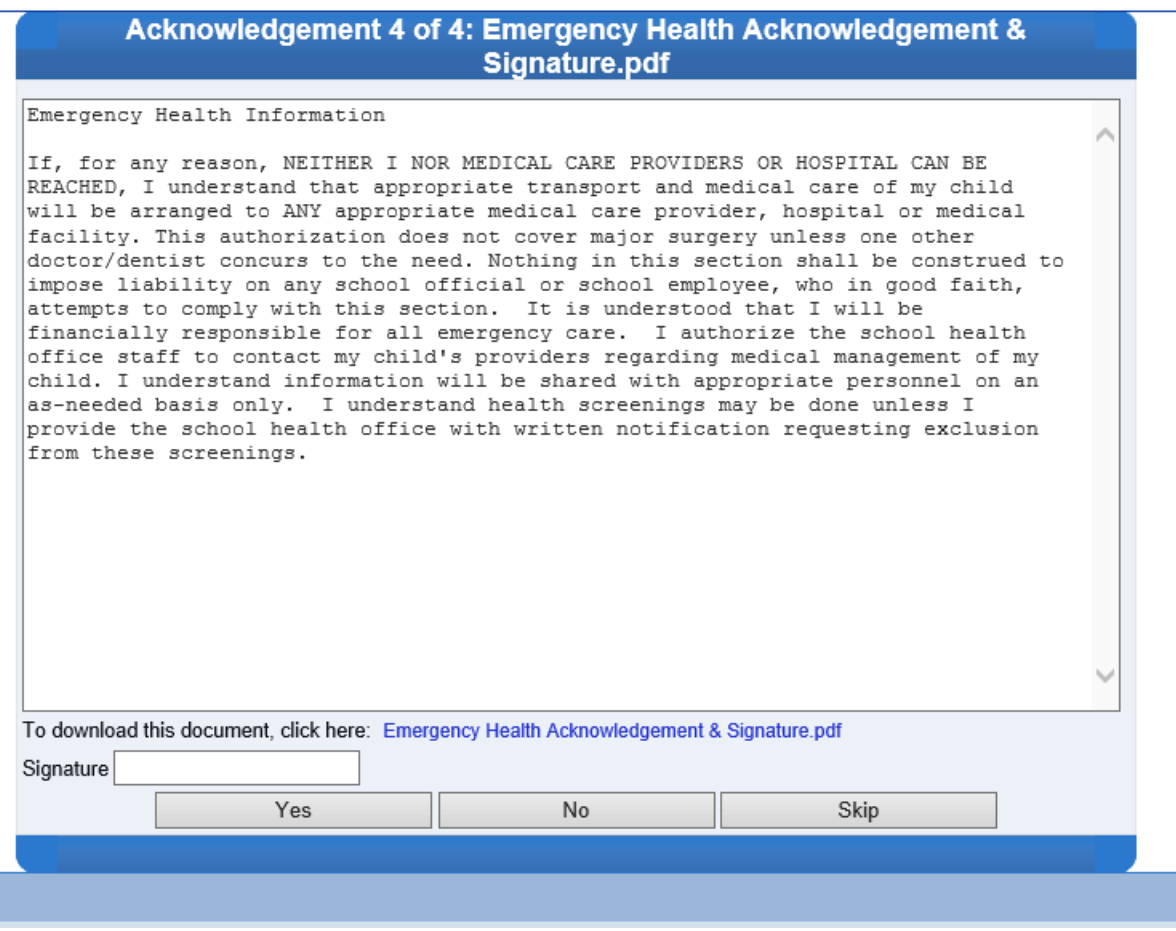

Viewing Acknowledged documents for ParentVUE access the **Parent** screen> **ParentVUE** tab. Viewing Acknowledged documents for StudentVUE access the **StudentVUE** screen> **Activation Key** tab.

Parents/Guardians will acknowledge the following registration documents for the 2018‐19 school year:

- **•** Student Behavior Handbook
- Permission to Photograph/Record
- Student Acceptable Use of Technology
- Emergency Health Acknowledgement

## **VIEWING THE StudentVUE SCREEN**

Access the **StudentVUE** screen from the **Menu Tree** > **Student** > **StudentVUE** screen. Lookup the student User ID using the find function/mode.

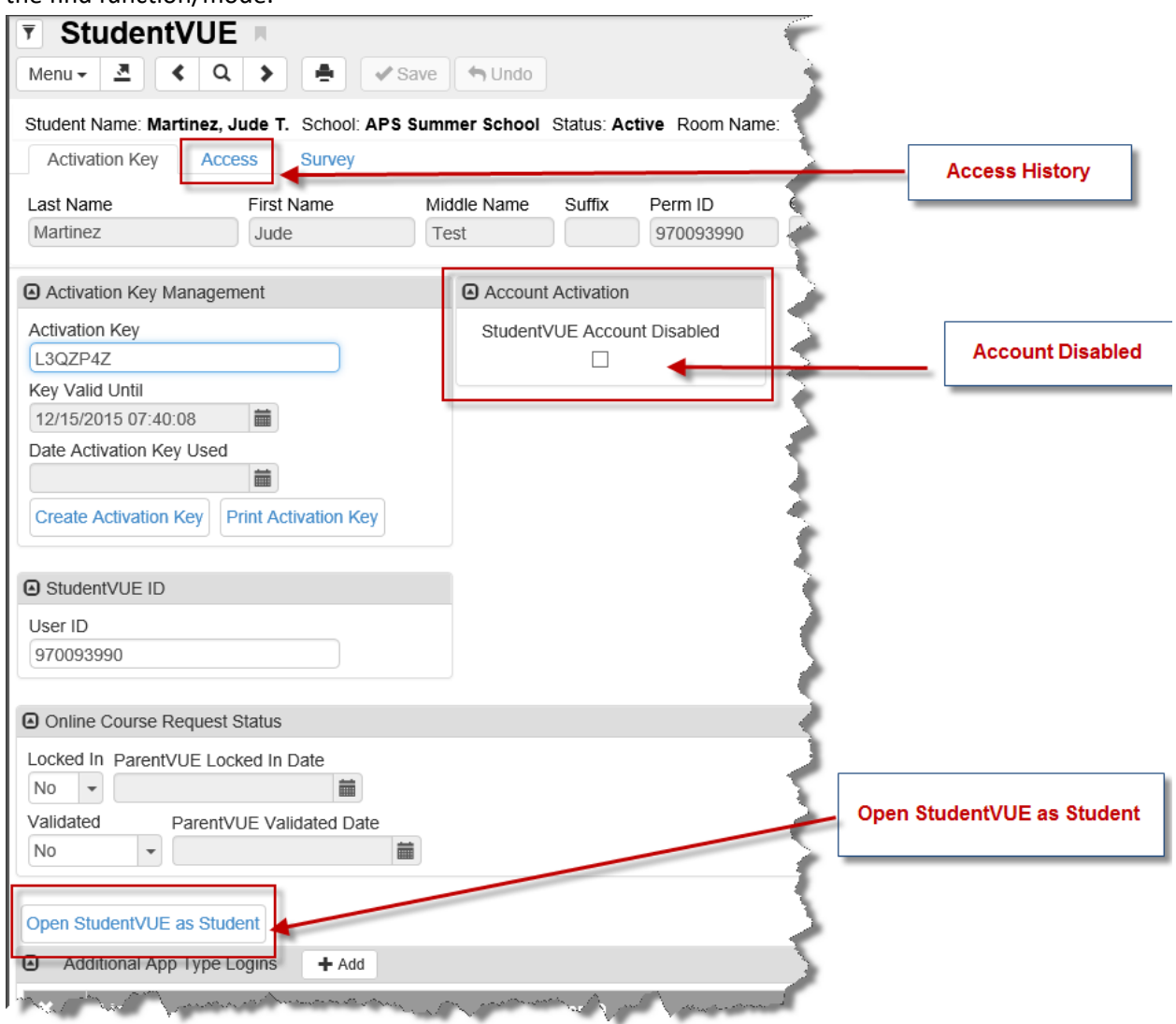

Most functionality is the same as the **Parent** screen (detailed on pages 4 & 5) and **Student** screen, except noted here:

To view **Student Access History** access the **"Access"** tab on the **StudentVUE** screen. It shows the time and date the student has accessed the **StudentVUE** web portal, the IP address of the computer used for access, and if they successfully logged on or not.

At this time, Synergy **DOES NOT** display student email address captured during account activation process. *APS has requested this be changed.* You can view/enter student email address on the Student screen>Demographics tab if entered from the registration card. Just like parents, the emails addresses between StudentVUE and the demographics tab can be different and are mutually exclusive.

## **REVIEWING PVUE UPDATES**

As of March 1<sup>st</sup>, 2018, only one B-Schedule employee per school, will receive notification via email for ParentVUE updates pending review. ALL school B‐Schedule employees will have access to **Review PVUE Updates** screen.

- 1. Navigate to **Synergy SIS** > **Student** > **Review PVUE Updates** and select the student.
- 2. Review the updates requested by parents. The **PVUE Updates** tab displays the date, time, and person requesting the change.
- 3. Use the **<< Change** and **Change >>** buttons to scroll through changes.

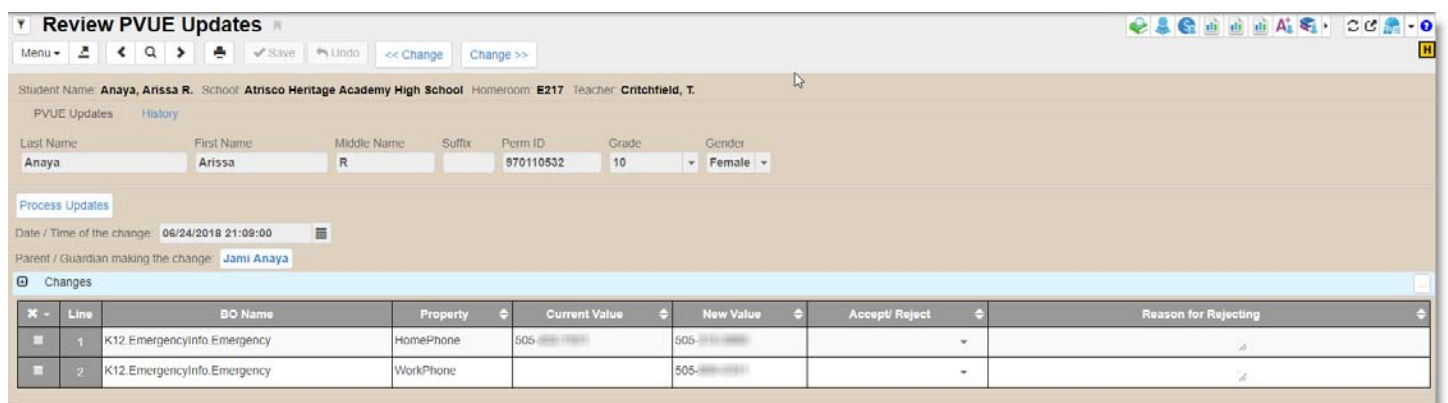

**Accept/Reject** – Select either Accept or Reject from the Drop‐down.

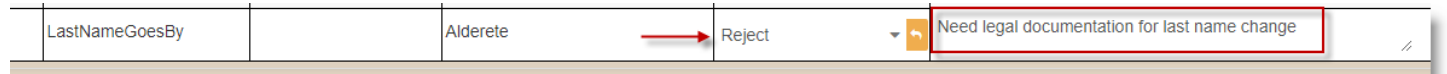

 If rejecting the change, enter the **Reason for Rejecting**. Click **Save**

Click **Process Updates** after all updates are reviewed.

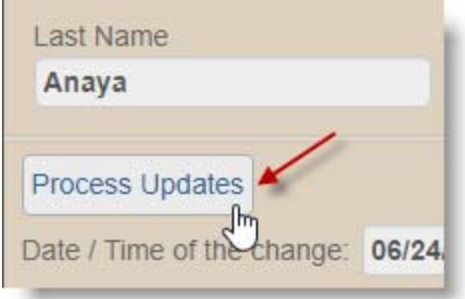

After processing the updates, the changes move to the History tab and clears the PVUE Updates tab.

## **FAQ's**

#### **Q: What is the website for existing parents to retrieve activation key?** It is called the **Account Creation Web Application** and is located at https://mystudent.aps.edu

Start with Step 1

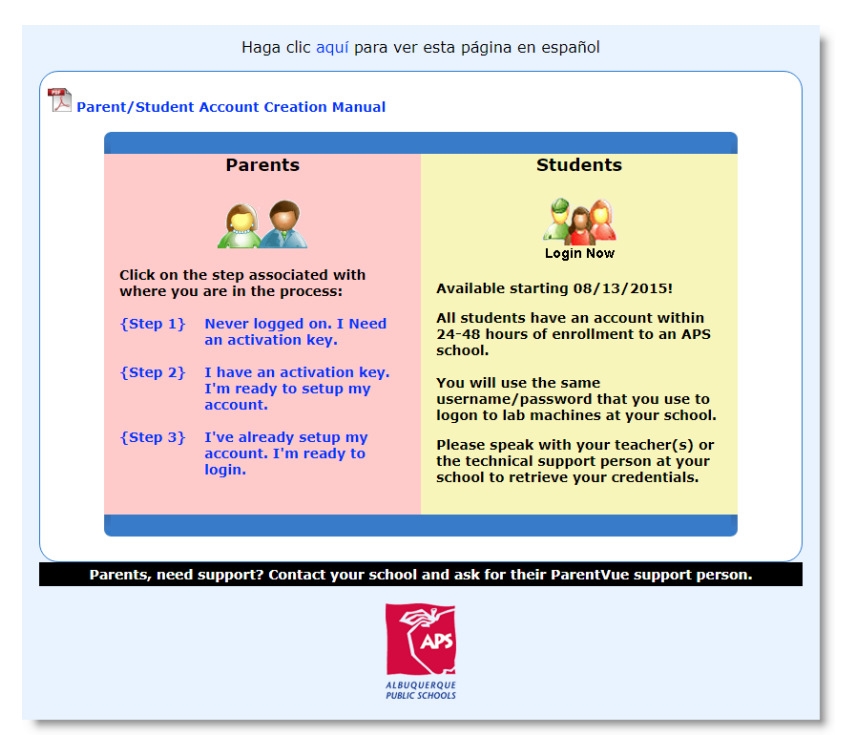

This is the official method for account creation. Letter printing should be used as a last resort and only be used if a parent/student is having trouble retrieving the activation key via the **Account Creation Web Application**.

#### **How do I create parent activation keys for new parents?**

For individual creation: See above screenshot and details on page 3. Access the **Parent** > **ParentVUE** tab screen and confirm activation key is assigned. If it is blank then click create activation key. For higher volume: contact SIS who can perform mass activation key creation.

#### **Parent completed Step 1 and never received email with activation key, now what?**

Confirm parent entered correct email address. Have parent reviewed inbox ‐ junk folder. If parent continues to report not receiving activation key via email verify parent should be allowed access, provide/print activation key, and have them continue to Step 2 on the web application.

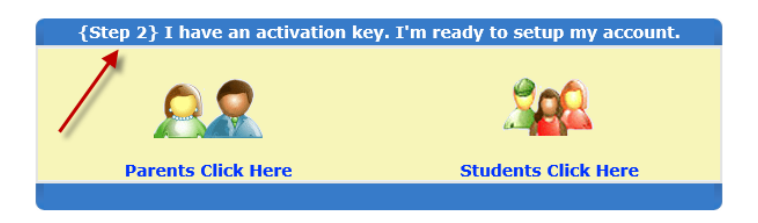

#### **How does a parent retrieve their User ID/Password?**

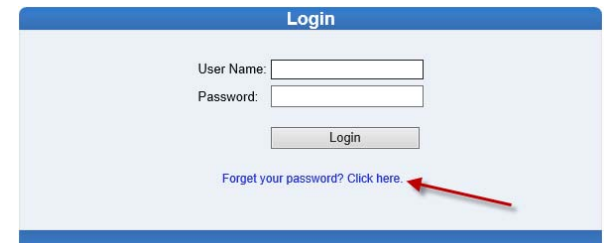

Parent login page provides a link "Forget your password? Click here"

The parent will be asked for the email they provided during account creation (see page 3, "Email Addresses". An email will be sent to their email with their login credentials.

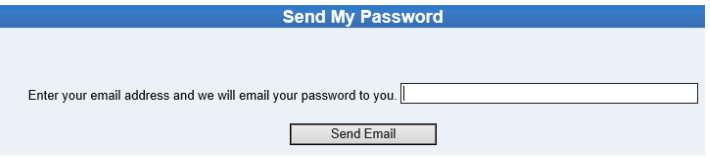

Note that the User ID/Password retrieval function only works if the parent successfully completed step 1 and 2 of the **Account Creation Web Application.** 

#### **Can parents activate their ParentVUE account from the mobile app?**

Yes! Parents can now activate their ParentVUE account from the mobile app, and no longer need to be on a computer.

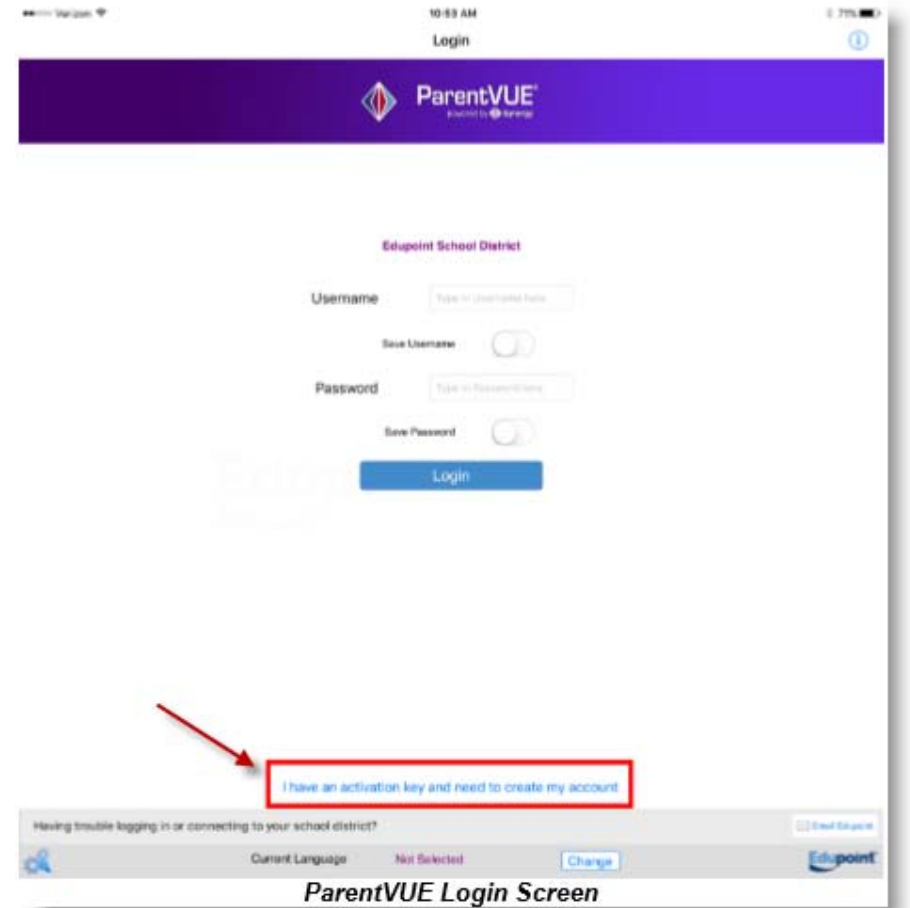

#### **Password/User ID is no longer accepted, what do I do?**

If password and/or User ID are no longer recognized access the Parent>ParentVUE tab and assign a new activation key by clicking the "Create Activation Key" button. Synergy will assign a new key that you can provide to parent and start at Step 1 on the **Account Creation Web Application**. Note User ID field MUST be cleared so parent/student can proceed during Step 2. Remove User ID and click Save.

#### **What synergy report will show parent/student activity?**  From **Menu Tree** > **Parent** > **Reports** > **List** > **PVU401 – Parent/Student Portal Activity**

## **What synergy report will provide letter to parents with activation key?**  From **Menu Tree** > **Parent** > **Reports** > **Individual** > **PVU202 – Parent Activation Key Letter**

#### **PVU204 – Parent Activation Key Letter By Parent**

You can print letter for parents that groups students by parent, displays student name and I.D. number. You can also print sorted classroom/period.

#### **There is an issue not covered in this document or an issue I simply can't resolve, what do I do?**

For SIS support, the designated ParentVUE/StudentVUE support person(s) will need to submit a ticket by going to sis.aps.edu website and click on support. Complete the simple web form and submit ticket. Any inquires outside this process will not make it to the SIS queue.